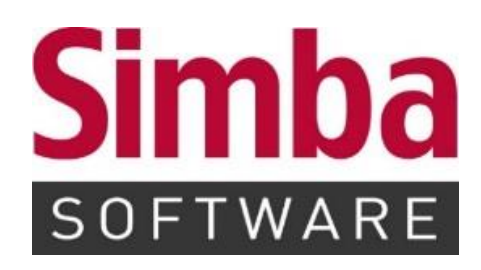

# **Anleitung: Simba Direkt "Auswertungen"**

Stand: 01.02.2022

# **INHALTSVERZEICHNIS**

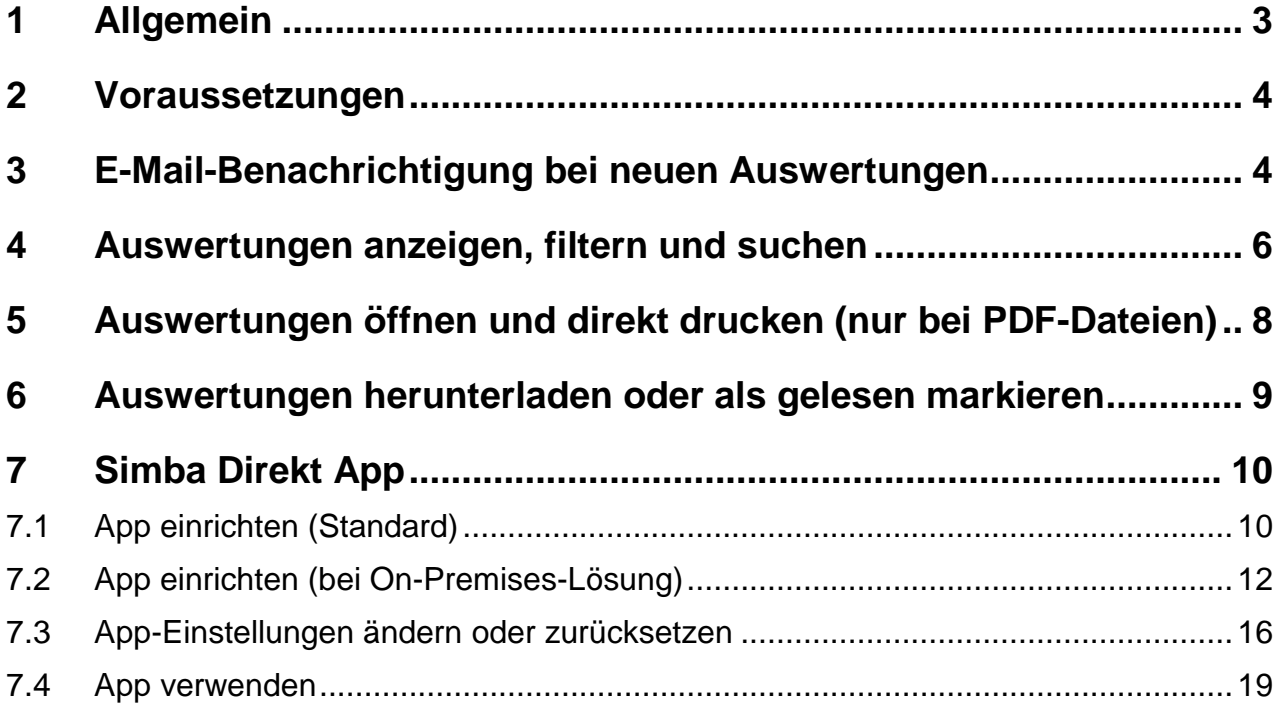

#### <span id="page-2-0"></span>**1 Allgemein**

Diese Anleitung beschreibt, wie Sie das Simba Direkt Modul "Auswertungen" verwenden. Mit dem Modul können Sie Auswertungen (z.B. BWA, Bilanz oder GuV) online abrufen.

Wenn Ihr Steuerberater eine neue Auswertung für Sie bereitstellt, erhalten Sie automatisch eine entsprechende E-Mail-Benachrichtigung.

Sie können die Auswertung dann in Simba Direkt öffnen, drucken oder als PDF-Datei herunterladen. Zusätzlich können Sie die Simba Direkt App nutzen, um Ihre Auswertungen auf einem Mobilgerät abzurufen.

#### <span id="page-3-0"></span>**2 Voraussetzungen**

Sie sind mit Ihrem Mandanten-Zugang im Simba Direkt Portal unter <https://portal.simba.de/> angemeldet.

**Hinweis:** Wenn Sie als Mandant noch keine Zugangsdaten für das Simba Direkt Portal erhalten haben, dann wenden Sie sich bitte an Ihren Steuerberater.

#### <span id="page-3-1"></span>**3 E-Mail-Benachrichtigung bei neuen Auswertungen**

Wenn Ihr Steuerberater eine neue Auswertung für Sie bereitstellt, dann erhalten Sie automatisch eine entsprechende E-Mail-Benachrichtigung.

Standardmäßig erhalten Sie diese Benachrichtigung:

- max. 30 min nachdem die Auswertung bereitgestellt wurde
- nur dann, wenn Sie die Auswertung davor noch **nicht** in Simba Direkt geöffnet oder heruntergeladen haben (d.h. die Auswertung "ungelesen" ist).

Sie können dies aber wie folgt ändern:

- 1. Klicken Sie im Simba Direkt Portal in der Menüleiste links auf **Einstellungen.**
- 2. Klicken Sie auf die Registerkarte **Einstellungen Auswertungen & App.**
- 3. Um **immer** bei neuen Auswertungen benachrichtigt zu werden (d.h. unabhängig davon, ob diese gelesen oder ungelesen sind), aktivieren Sie die Option "Mail-Benachrichtigung bei neuen Auswertungen immer versenden".

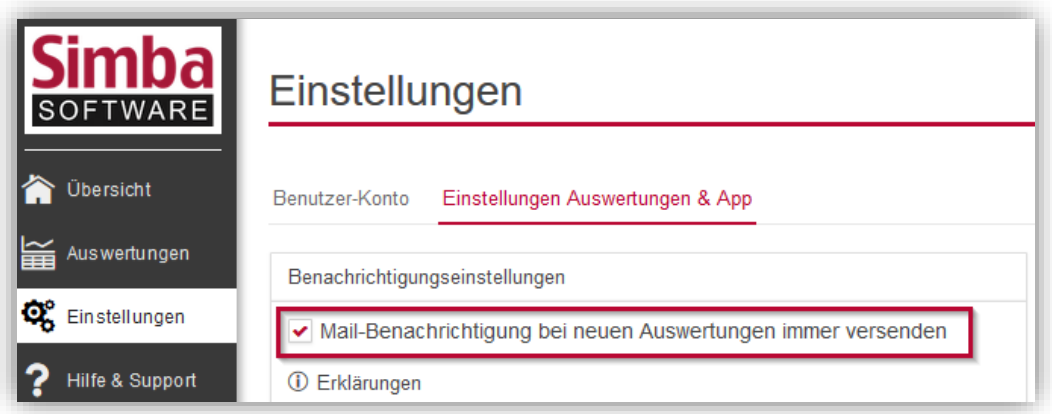

4. Um nur noch einmal täglich gesammelt über alle neuen Auswertungen benachrichtigt zu werden, ändern Sie das Benachrichtigungs-Intervall auf "einmal täglich (morgens)".

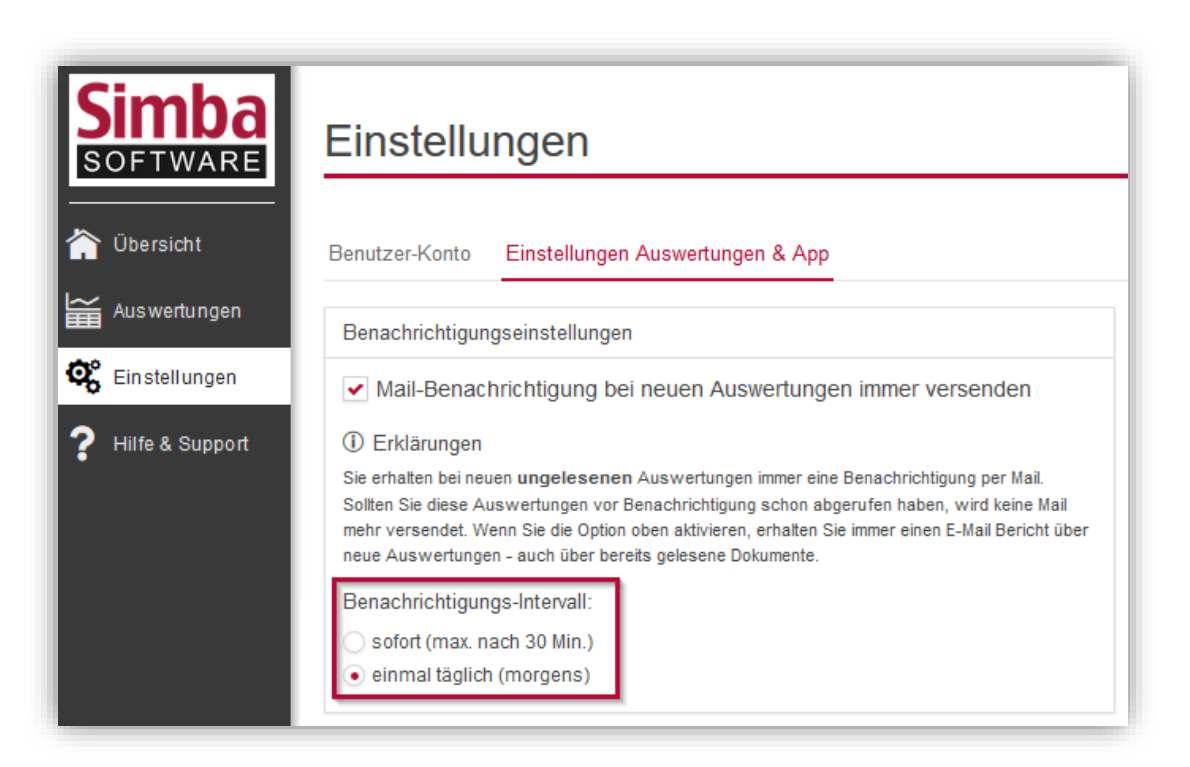

#### <span id="page-5-0"></span>**4 Auswertungen anzeigen, filtern und suchen**

1. Klicken Sie im Simba Direkt Portal in der Menüleiste links auf **Auswertungen.** Wenn neue Auswertungen für Sie bereitstehen, wird dies durch einen roten Kreis über dem Mandanten angezeigt (z.B. "7" neue Auswertungen).

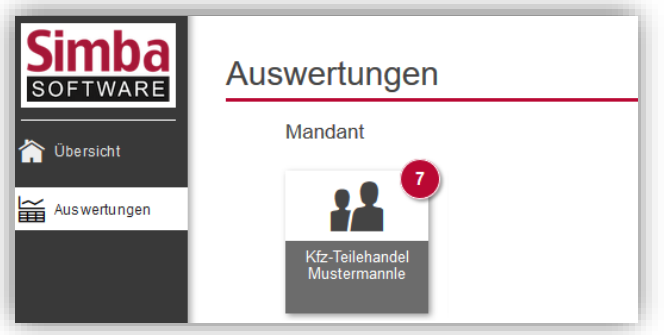

- 2. Klicken Sie auf Ihren Mandanten. Eine Liste mit allen ungelesenen Auswertungen erscheint. **Hinweis**: Sie können die Spalten:
	- per Drag & Drop verschieben
	- durch Klick auf den Spaltenkopf anders sortieren
	- durch Klick auf die Schaltfläche (*Liste aktualisieren*) aktualisieren

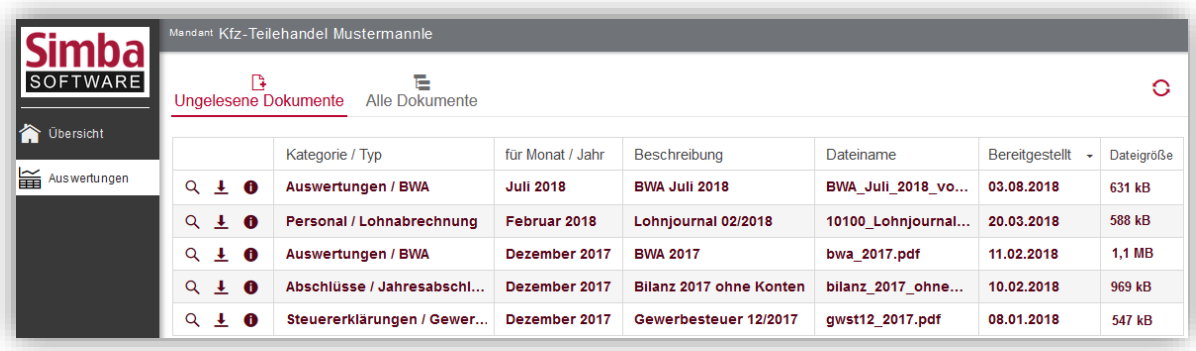

- 3. Um alle bisher bereitgestellten Auswertungen anzuzeigen, klicken Sie auf **Alle Dokumente**.
- 4. Um die Auswertungen zu filtern, können Sie:
	- o den Zeitraum eingrenzen, in dem die Auswertung erstellt wurde
	- o die Kategorie bzw. den Typ der Auswertung auswählen
	- o das Bereitstellungsdatum eingrenzen, an dem Ihr Steuerberater Ihnen die Auswertung zur Verfügung gestellt hat

**Hinweis**: Über die Schaltfläche **Alle Filter zurücksetzen** können Sie die Filter zurücksetzen.

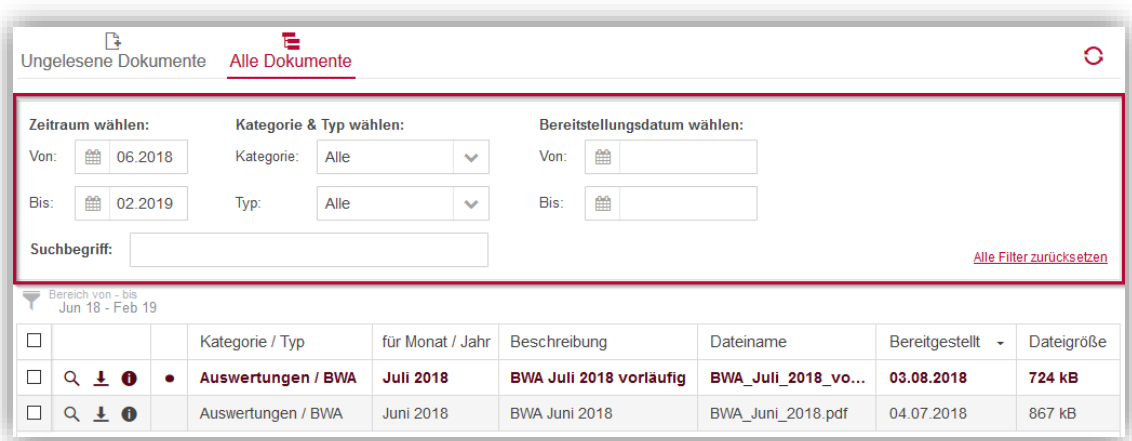

5. Um in allen Tabellenspalten nach einer bestimmten Auswertung zu suchen, geben Sie den (Teil-)Begriff im Feld **Suchbegriff** ein.

Die Liste wird bereits während Ihrer Eingabe aktualisiert.

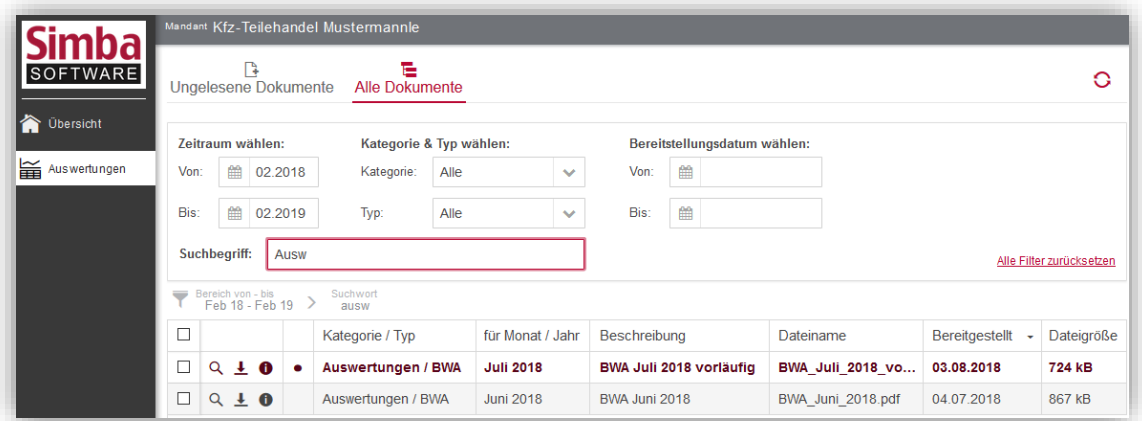

# <span id="page-7-0"></span>**5 Auswertungen öffnen und direkt drucken (nur bei PDF-Dateien)**

Wenn die Auswertung als PDF-Datei bereitgestellt wurde, dann können Sie diese durch Klick auf das Symbol (*Datei öffnen*) direkt in der Anwendung öffnen.

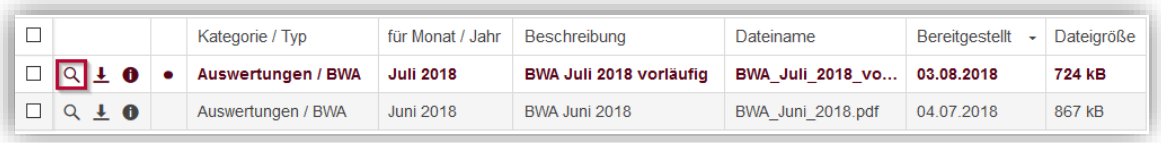

Die Auswertung wird in einem neuen Fenster angezeigt.

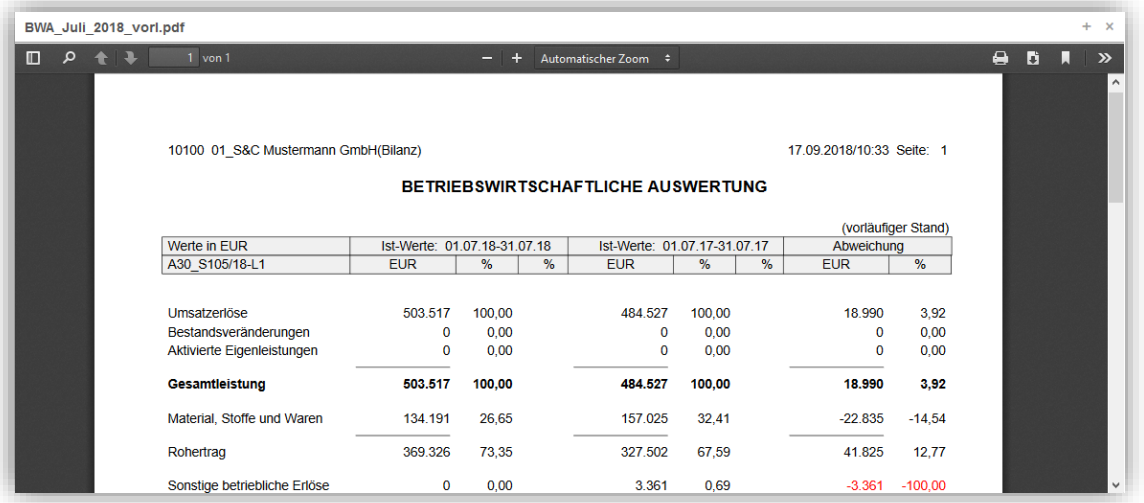

Um die Auswertung dann zu drucken, klicken Sie rechts oben auf das Symbol **(b** (Drucken).

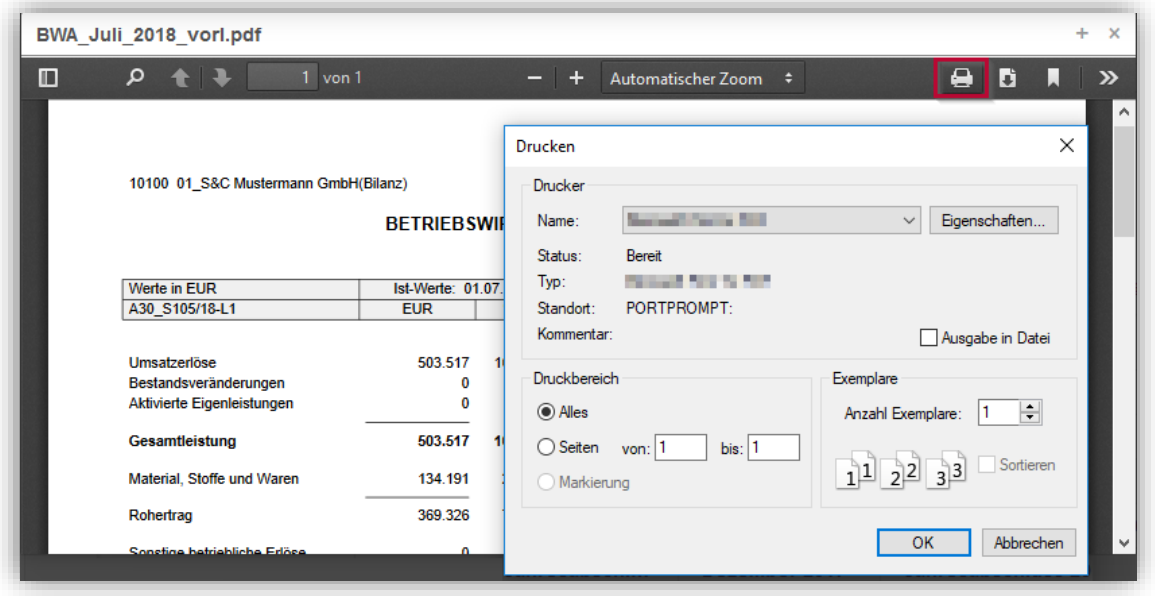

# <span id="page-8-0"></span>**6 Auswertungen herunterladen oder als gelesen markieren**

Um eine einzelne Auswertung herunterzuladen, klicken Sie auf das Symbol (*Datei speichern*) vor der Auswertung.

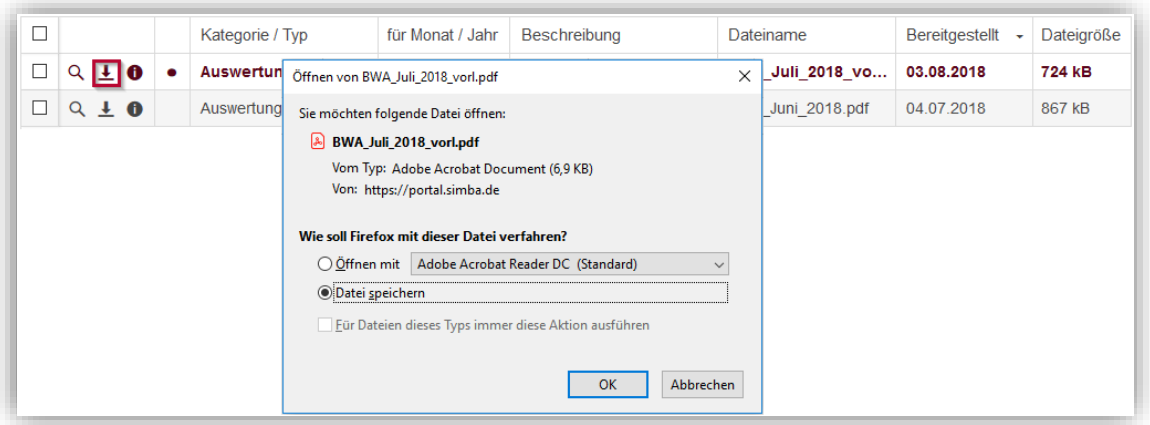

Um mehrere Auswertungen herunterzuladen, aktivieren Sie die Auswertungen in der Liste und klicken Sie dann auf **Gewählte herunterladen**.

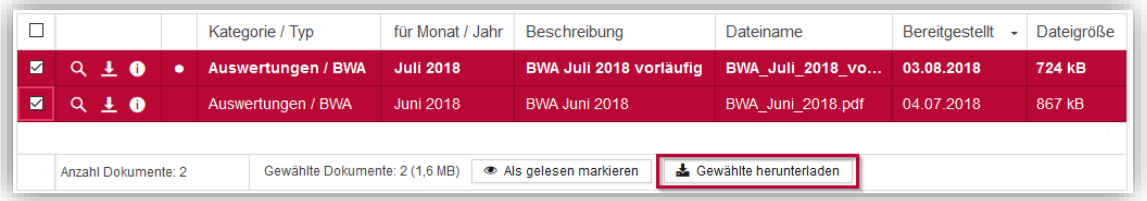

Um Auswertungen als gelesen zu markieren, aktivieren Sie die Auswertungen in der Liste und klicken Sie dann auf **Als gelesen markieren**.

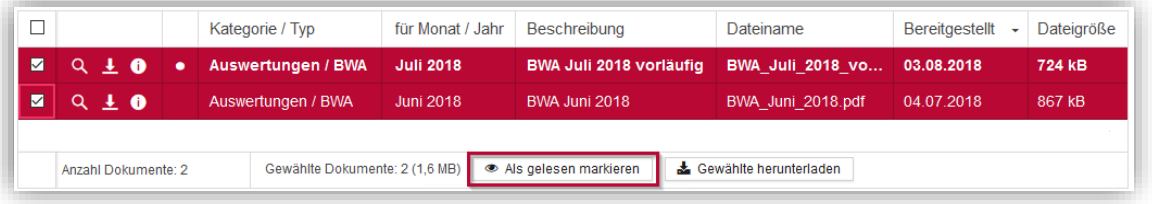

# <span id="page-9-0"></span>**7 Simba Direkt App**

Mit der Simba Direkt App können Sie Ihre Auswertungen von unterwegs abrufen.

**Hinweis:** Die Simba Direkt App kann sowohl für das Modul "Auswertungen" wie ggf. auch für das Modul "Dokumenten- und Belegtransfer" verwendet werden. Die App muss dazu nur **einmal** eingerichtet werden.

# <span id="page-9-1"></span>**7.1 App einrichten (Standard)**

- 1. Starten Sie auf Ihrem Mobilgerät das Simba Direkt Portal [https://portal.simba.de](https://portal.simba.de/) im Browser.
- 2. Legen Sie wie folgt ein Passwort für die App fest:
	- a. Tippen Sie auf |**Einstellungen**| → |**Einstellungen Dokumentencenter & Apps**| → |**Passwort für Apps ändern**|.

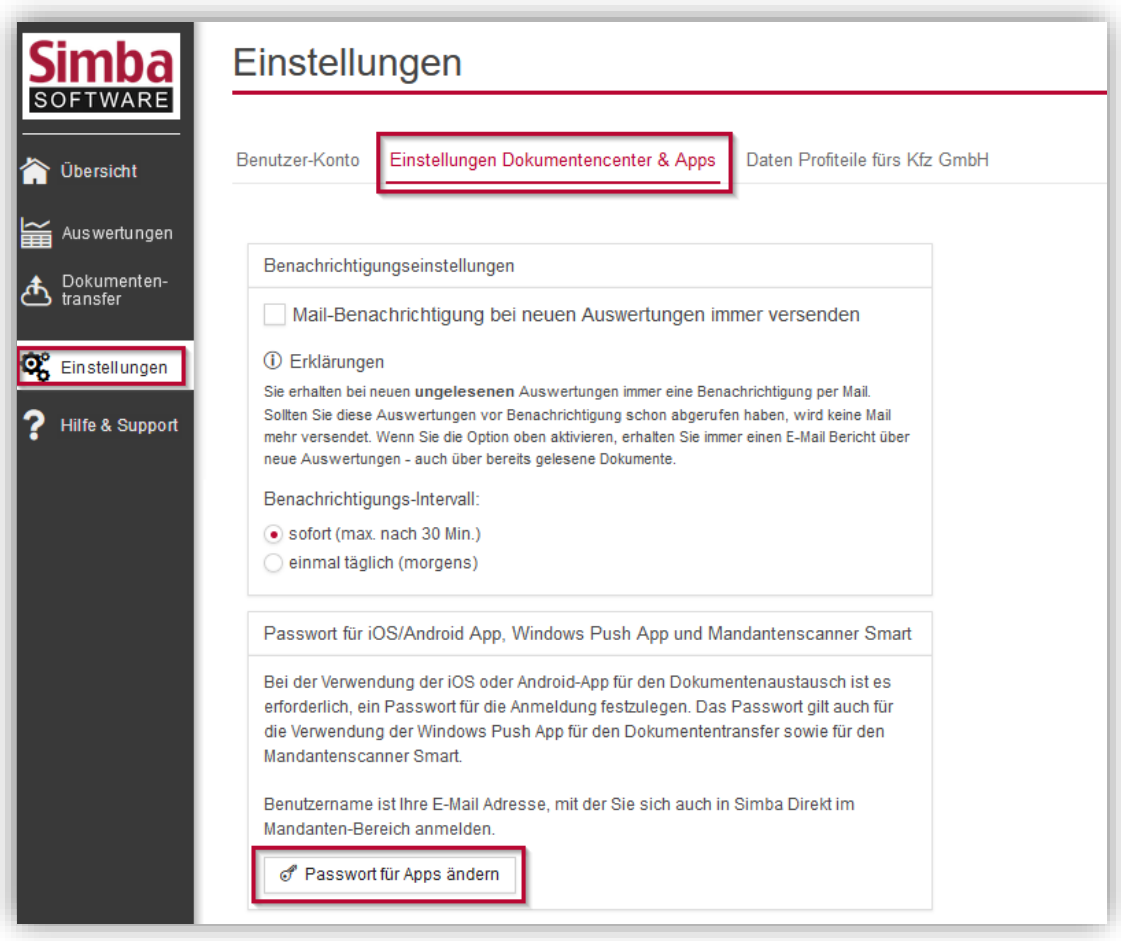

- b. Legen Sie dann ein Passwort für Ihre Apps fest und merken Sie sich dieses Passwort.
- 3. Laden Sie die App wie folgt herunter:
	- a. Klicken Sie in der Menüleiste links auf **Auswertungen.**
	- b. Klicken Sie auf das Symbol, um die App aus dem App Store bzw. Google Play herunterzuladen. Folgen Sie dann den Anweisungen, um die App zu installieren.

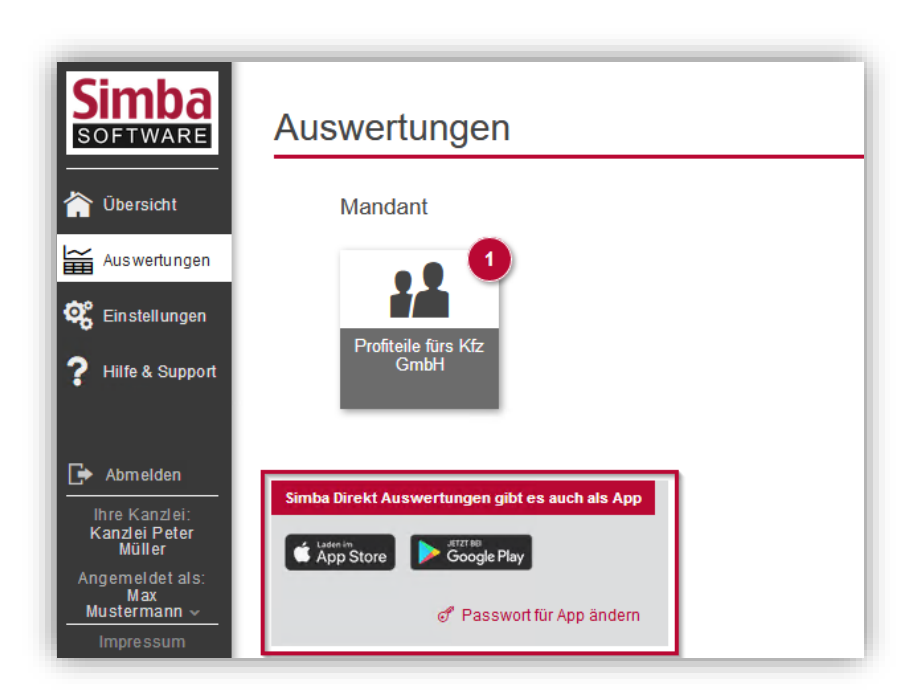

- 4. Starten Sie nach der Installation die App.
- 5. Tippen Sie auf **GERÄT REGISTRIEREN**.

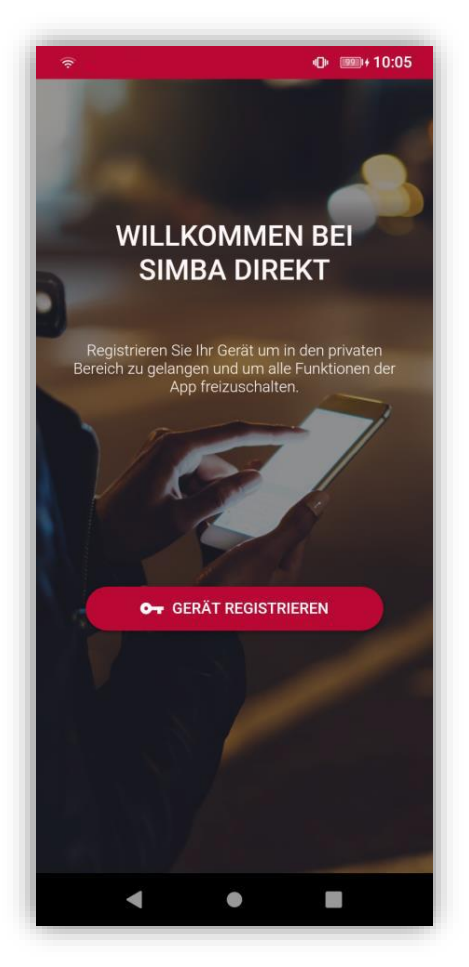

#### Der Anmeldebildschirm erscheint.

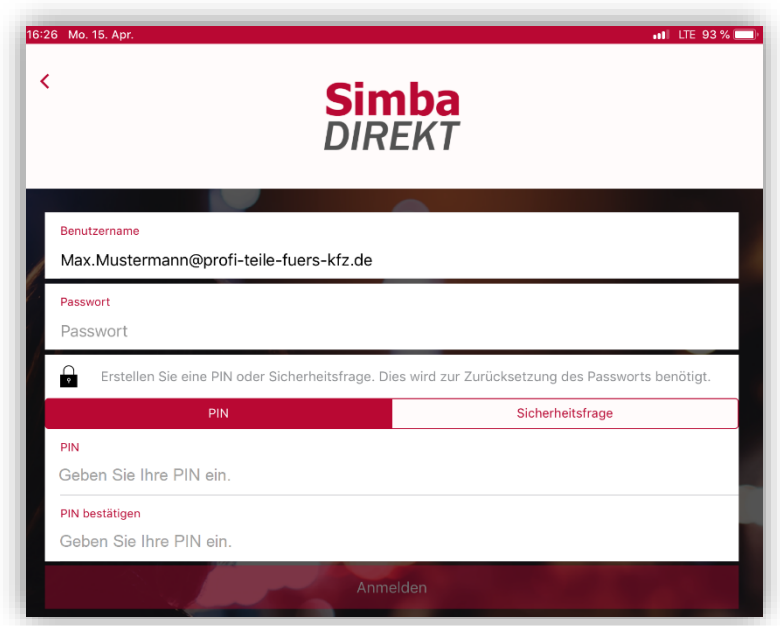

- 6. Geben Sie im Anmeldebildschirm Folgendes ein:
	- a. Geben Sie Ihren Simba Direkt **Benutzernamen** ein.
	- b. Geben Sie das **Passwort** für Apps ein. **Hinweis:** Geben Sie hier das (im Schritt 2 festgelegte) Passwort für Apps und **nicht** Ihr Passwort für das Simba Direkt Portal ein!
	- c. Legen Sie eine **PIN** oder **Sicherheitsfrage** fest, um das Passwort später bei Bedarf zurücksetzen zu können.
	- d. Klicken Sie auf **Anmelden.**
	- e. Tippen Sie auf **Persönlicher Bereich**.
- ✓ Sie haben die App eingerichtet und können sie jetzt verwenden.

#### <span id="page-11-0"></span>**7.2 App einrichten (bei On-Premises-Lösung)**

Falls Ihre Kanzlei bzw. Sie als Kunde ein eigenes Dokumenten-Center betreiben (sog. "On-Premises-Lösung"), dann richten Sie die App bitte wie folgt ein:

- 1. Installieren Sie die App "Simba Direkt" über den App Store bzw. Google Play auf Ihrem Mobilgerät.
- 2. Starten Sie nach der Installation die App und akzeptieren Sie die AGB. Die Willkommensseite erscheint.

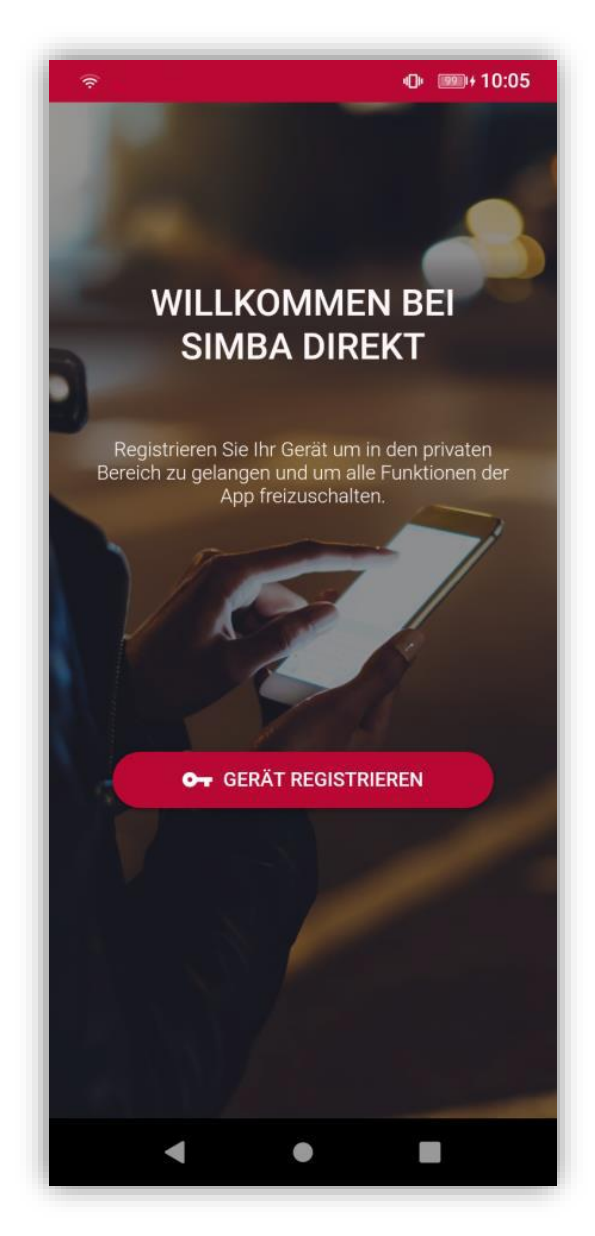

3. Ziehen Sie mit Ihrem Finger vom linken Bildschirmrand nach rechts.

4. Tippen Sie unten links auf **Einstellungen**.

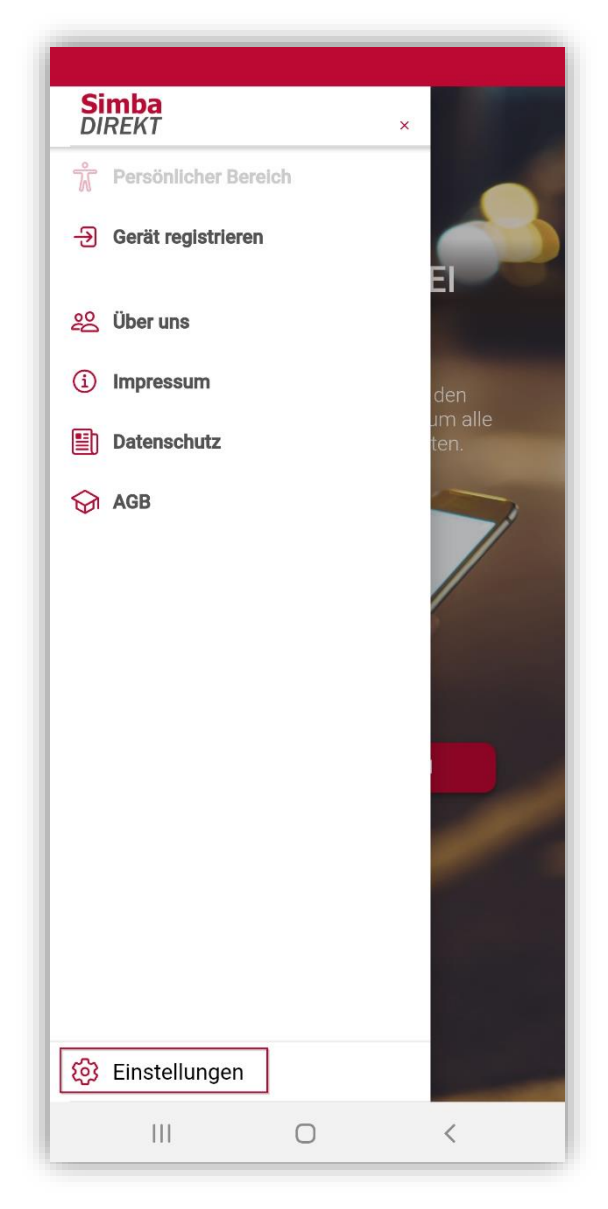

5. Ziehen Sie unter **Simba-Direkt-Portal** den Schieberegler nach links, um sich am Dokumenten-Center Ihrer Kanzlei anmelden zu können (und nicht am Simba Direkt Portal).

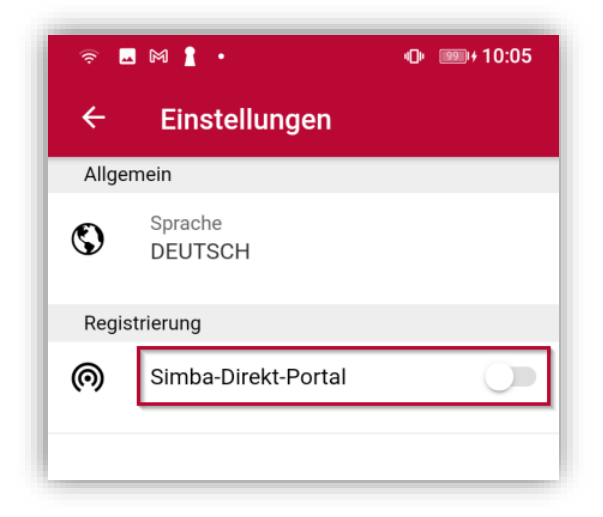

- 6. Tippen Sie oben links neben **Einstellungen** auf den Pfeil, um zurück zum Willkommensbildschirm zu gelangen.
- 7. Tippen Sie auf **GERÄT REGISTRIEREN**.

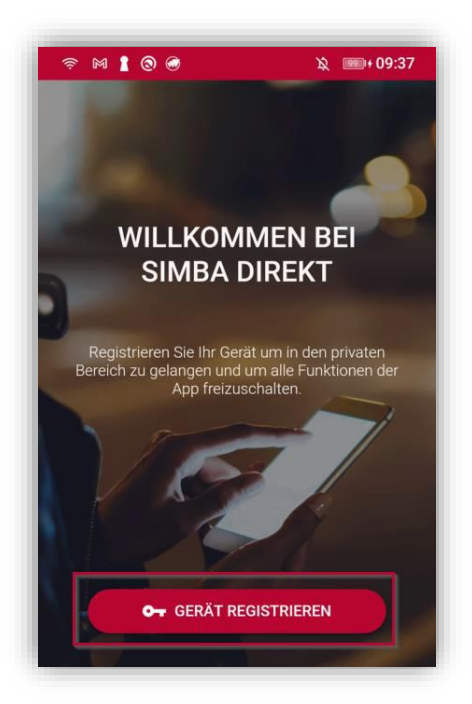

8. Melden Sie sich jetzt mit Ihren Anmeldedaten und der Server-URL an, die Sie ggf. von Ihrer Kanzlei genannt bekommen haben.

Legen Sie eine **PIN** oder **Sicherheitsfrage** fest, um das Passwort später bei Bedarf zurücksetzen zu können.

Tippen Sie auf **Anmelden** und dann auf **Persönlicher Bereich**.

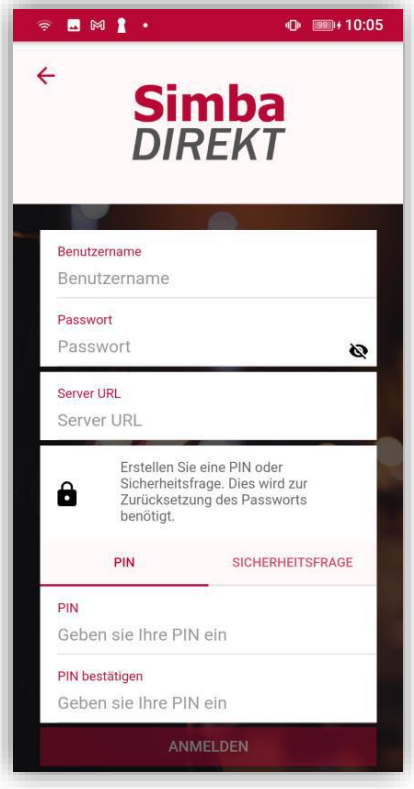

✓ Sie haben die App eingerichtet und können sie jetzt verwenden.

# <span id="page-15-0"></span>**7.3 App-Einstellungen ändern oder zurücksetzen**

- 1. Starten Sie die App auf Ihrem Mobilgerät und tippen Sie auf **Persönlicher Bereich**.
- 2. Tippen Sie oben links auf das Symbol  $\blacksquare$ .

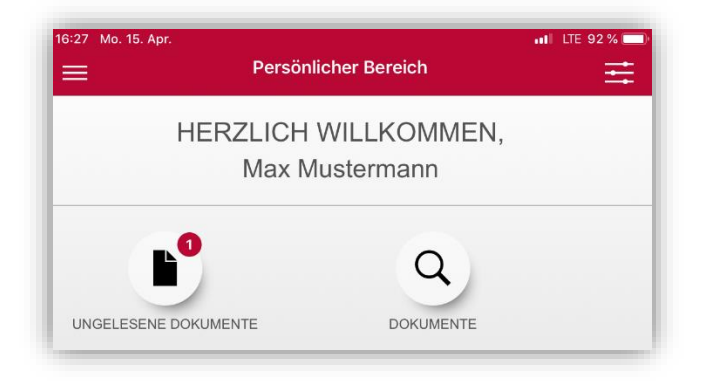

3. Tippen Sie auf **Einstellungen**.

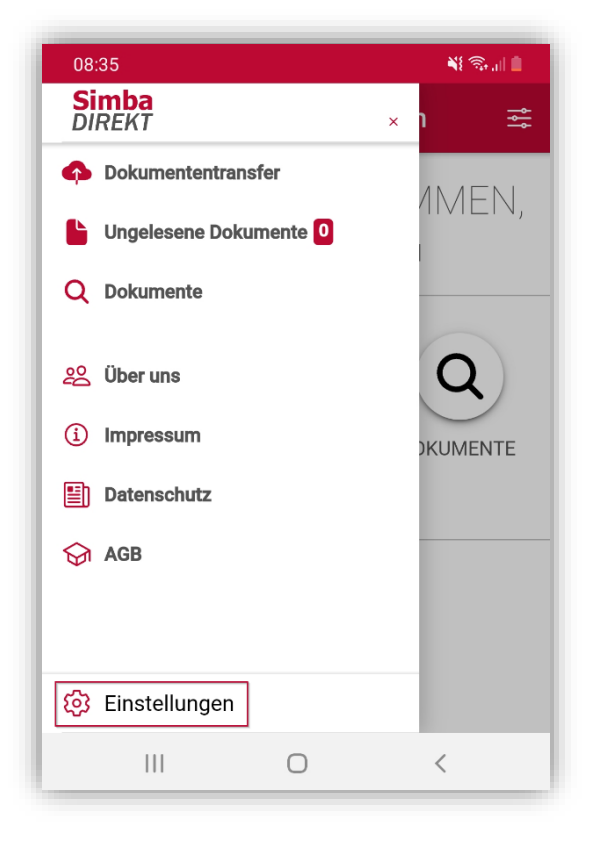

4. Jetzt können Sie Folgendes festlegen:

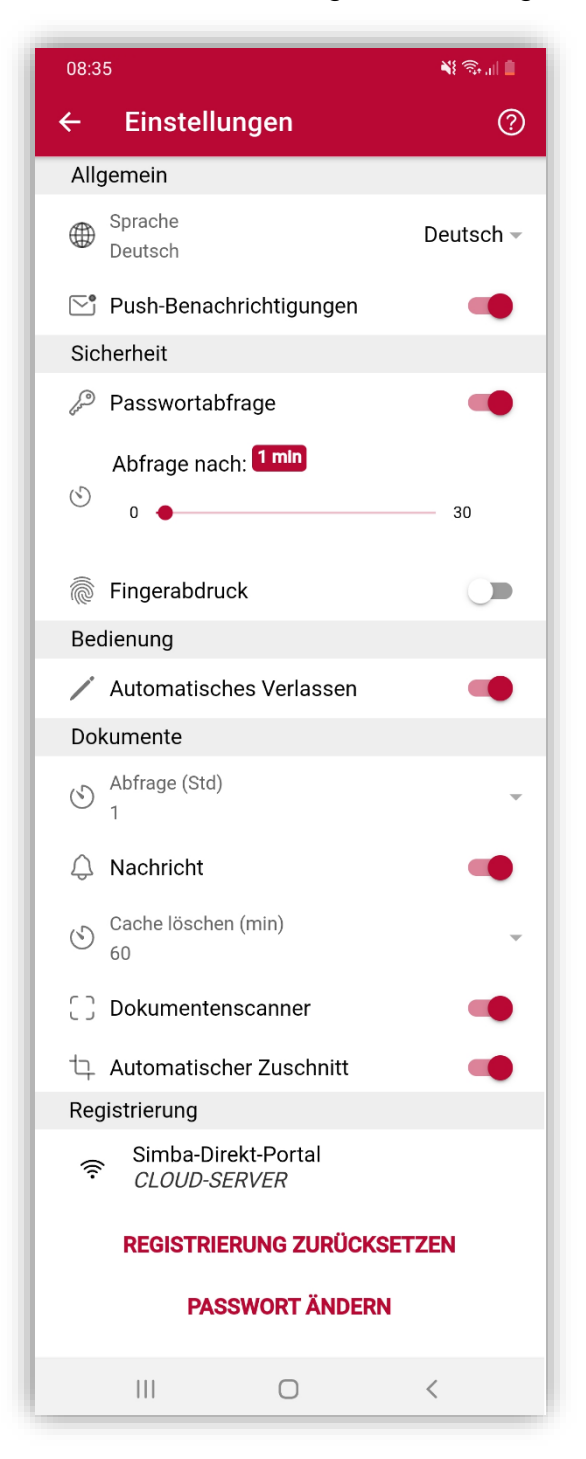

- o **Sprache**: Sie können als Sprache, in der die App angezeigt wird Deutsch oder Englisch wählen.
- o **Push-Benachrichtigungen**: Sie können wählen, ob Sie auf Ihrem Mobilgerät Push-Benachrichtigungen über neue Dokumente empfangen möchten.
- o **Passwortabfrage**, **Fingerabdruck** und **Abfrage nach**: Über diese Einstellungen können Sie den Auto-Login abschalten. Dadurch wird dann aus Sicherheitsgründen beim Aufruf der App die Eingabe Ihres Passworts und/oder Fingerabdrucks notwendig.

Die Einstellung **Abfrage nach** wird relevant, wenn die App verlassen wird (d.h. in den Hintergrund gestellt oder das Mobilgerät geschlossen wird). Sie legt die Zeit (in Minuten) fest, die mindestens verstrichen sein muss, damit beim erneuten in den Vordergrund holen der App nochmals das Passwort bzw. der Fingerabdruck abgefragt wird.

- o **Abfrage (Std)**: Sie können das Intervall (in Stunden) festlegen, mit dem auf neue Dokumente geprüft wird.
- o **Nachricht**: Sie können wählen, ob Sie In-App-Benachrichtigungen über neue Dokumente erhalten möchten.
- o **Cache löschen**: Sie können das Intervall (in Minuten) festlegen, mit dem die Daten (heruntergeladene Dokumente) aus dem Cache der App gelöscht werden sollen.
- o **Registrierung**: Hier wird angezeigt, ob Sie die App mit dem Simba Direkt Portal oder dem Dokumenten-Center verbunden haben (siehe [7.1](#page-9-1) [App](#page-9-1)  einrichten [\(Standard\)](#page-9-1) bzw. [7.2](#page-11-0) [App einrichten \(bei On-Premises-Lösung\)\)](#page-11-0).
- o **Registrierung zurücksetzen**: Sie können die App bzw. die Registrierung Ihres Geräts zurück zu setzen. Beachten Sie bitte, dass Sie dann für einen weiteren Zugriff die App erneut einrichten, d.h. Ihre Registrierungsdaten erneut eingeben müssen.
- o **Passwort ändern**: Sie können Ihr Login-Passwort für die App ändern.

**Hinweis:** Die Einstellungen **Automatisches Verlassen, Dokumentenscanner** und **Automatischer Zuschnitt** sind nur relevant, wenn Sie zusätzlich das Simba Direkt Modul "Dokumenten- und Belegtransfer" verwenden. Weitere Informationen zu den Einstellungen finden Sie in der Anleitung zum Modul.

### <span id="page-18-0"></span>**7.4 App verwenden**

1. Starten Sie die App auf Ihrem Mobilgerät und tippen Sie auf **Persönlicher Bereich**. Wenn neue Auswertungen für Sie bereitstehen, wird dies durch einen roten Kreis über den ungelesenen Dokumenten angezeigt (z.B. "1" neue Auswertung).

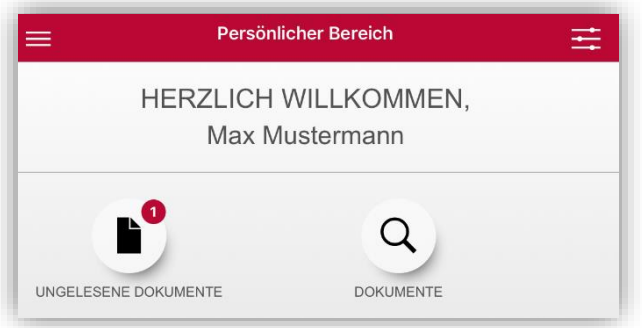

2. Tippen Sie auf **DOKUMENTE**, um alle Auswertungen anzuzeigen.

Hinweis: Wenn Sie zusätzlich das Simba Direkt Modul "Dokumenten- und Belegtransfer" verwenden, werden hier auch die Dokumente angezeigt, die Sie an den Berater übertragen haben. Weitere Informationen finden Sie in der Anleitung zum Modul.

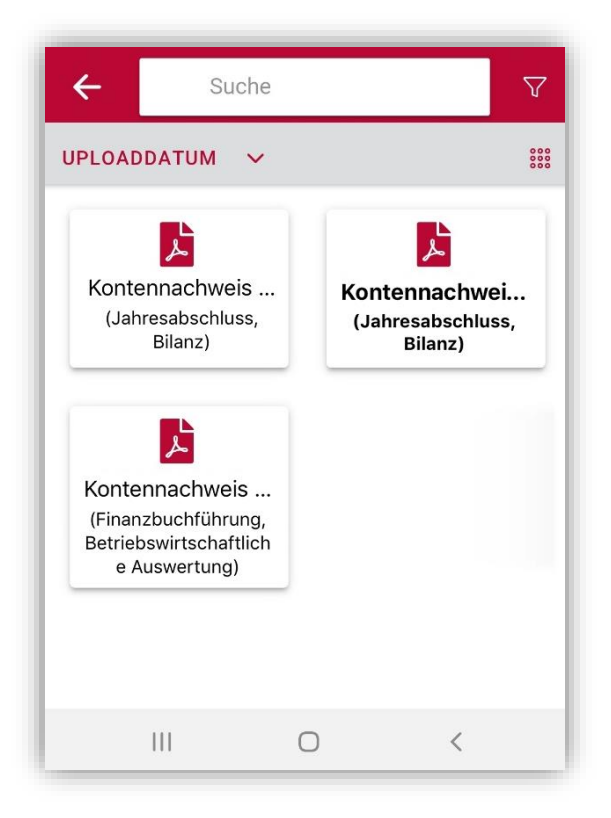

3. Um die Auswertungen in einer Liste anzuzeigen, tippen Sie auf ...

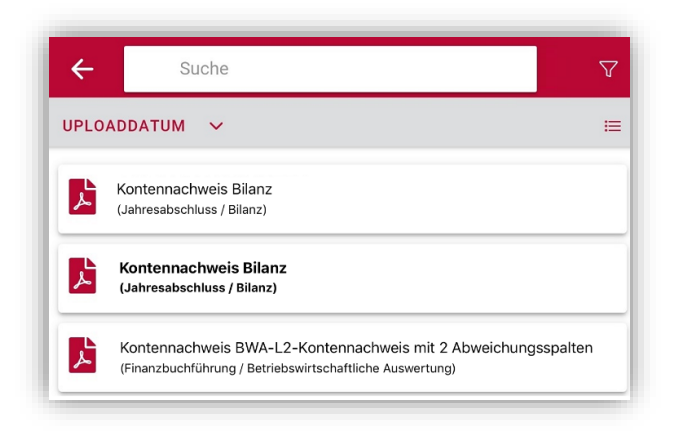

4. Um die Auswertungen zu filtern, tippen Sie auf  $\nabla$ .

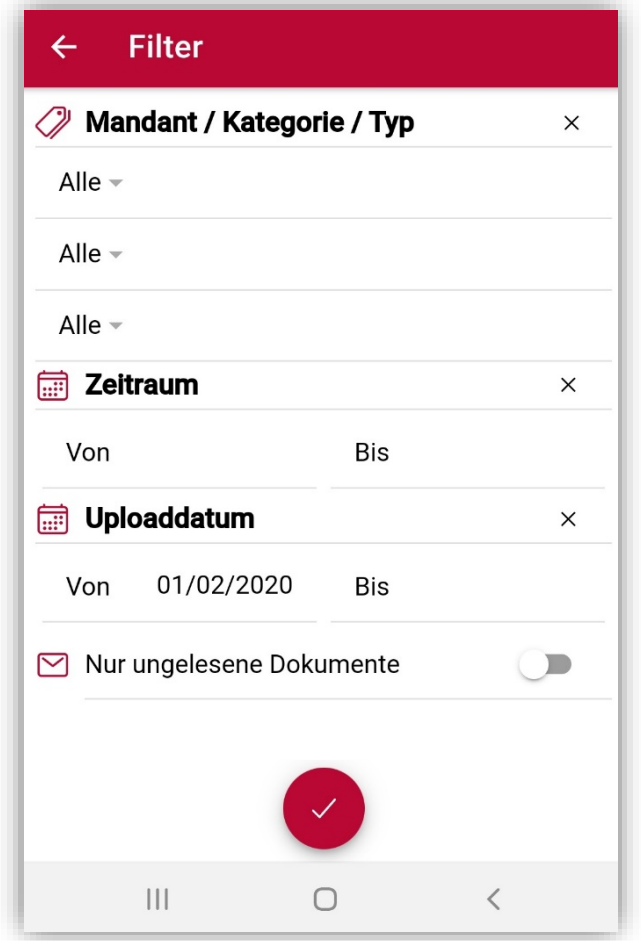

5. Um nach einer bestimmten Auswertung zu suchen, tippen Sie in das Suchfeld und geben Sie den Suchbegriff ein.

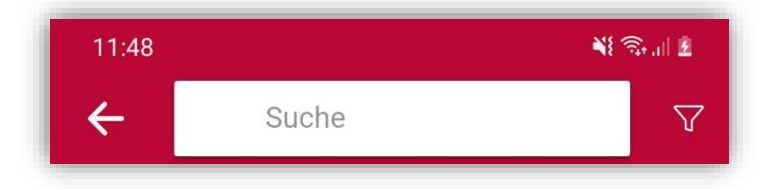

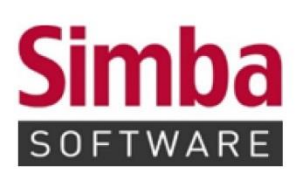

Simba Computer Systeme GmbH Zeppelinstraße 42-44 73760 Ostfildern

Telefon: +49 711 45124-0

Telefax: +49 711 45124-49<br>E-Mail: info@simba.de

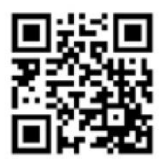

Mehr Informationen auf

www.simba.de